## Nutzung der C.C. Buchner Click & Study App mit BILDUNGSLOGIN

Im Folgenden beschreiben wir Ihnen, wie Sie Medien, die bei BILDUNGSLOGIN eingebunden sind, mit der Click & Study App nutzen können.

- 1. Bevor Sie die Medien, die Sie bei BILDUNGSLOGIN eingebunden haben, über die Click & Study App nutzen können, müssen Sie Ihre Medien einmal über den "normalen Weg" im Click & Study Webdienst aufgerufen haben. Nutzen Sie hierzu Ihren Browser und rufen Sie das BILDUNGSLOGIN Medienregal auf, öffnen Sie nun nacheinander alle C.C. Buchner-Medien im BILDUNGSLOGIN Medienregal.
- 2. Die Click & Study App steht Ihnen in den gängigen App Stores von Apple und Android zum Download zur Verfügung. Auf [www.click-and-study.de](http://www.click-and-study.de/) stehen außerdem Click & Study Apps für Windows und MacOS zum Download bereit. Die Click & Study App ist kostenfrei.
- 3. Nachdem Sie die App auf Ihrem Gerät installiert haben, klicken Sie bitte auf die Schaltfläche "MIT DEM BIDLUNGSLOGIN ANMELDEN".
- 4. Nun werden Sie weitergeleitet auf eine Auswahlseite von BILDUNGSLOGIN. Bitte wählen Sie hier den Namen Ihres Dienstes bzw. Ihrer Plattform aus. Sollten Sie diesen nicht kennen, fragen Sie bitte Ihren schulischen IT-Verantwortlichen. Wenn Sie mySchool BILDUNGSLOGIN oder my BILDUNGSLOGIN nutzen, wählen Sie bitte den entsprechenden Eintrag aus der Liste aus.

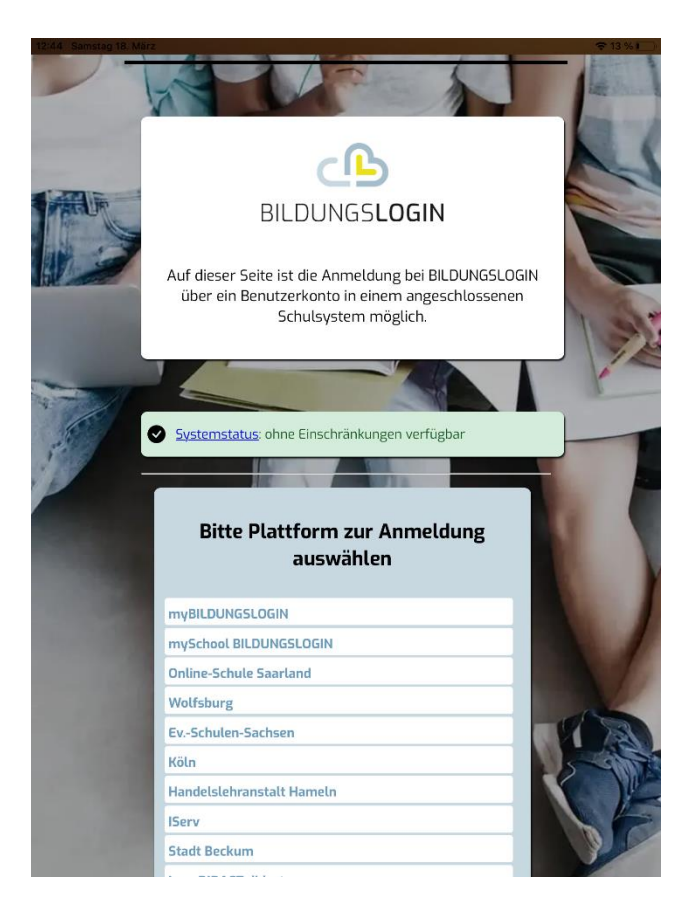

5. Jetzt können Sie sich mit Ihrem Benutzernamen und Passwort anmelden. Nutzen Sie BILDUNGSLOGIN aus einem Schulportal heraus, sind die Anmeldedaten identisch mit denen Ihres Schulportals. Nutzen Sie mySchool BILDUNGSLOGIN oder my BILDUNGSLOGIN geben Sie bitte diese Anmeldedaten ein.

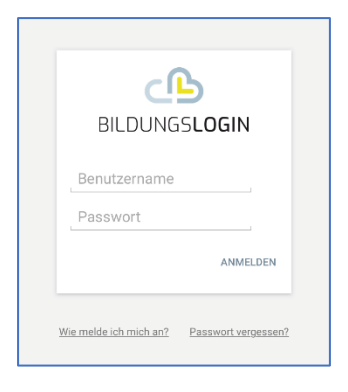

6. Nach der erfolgreichen Anmeldung erscheinen nun die Medien, die Sie über BILDUNGSLOGIN für C.C.Buchner eingebunden haben. Zuerst wird das entsprechende Medium ausgegraut angezeigt. Mit der Auswahl des Download-Buttons können Sie den Inhalt in der App speichern, um ihn sich anschließend anzeigen zu lassen. Die Schritte 1-6 erfordern eine Internetverbindung.

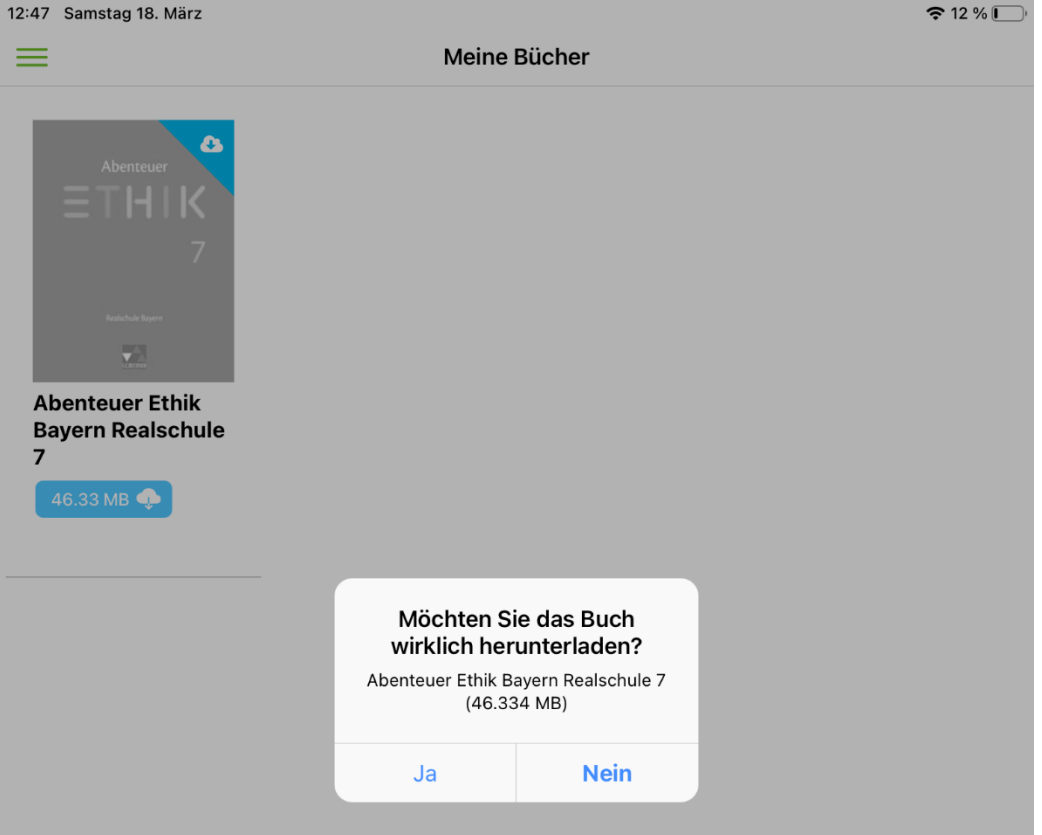

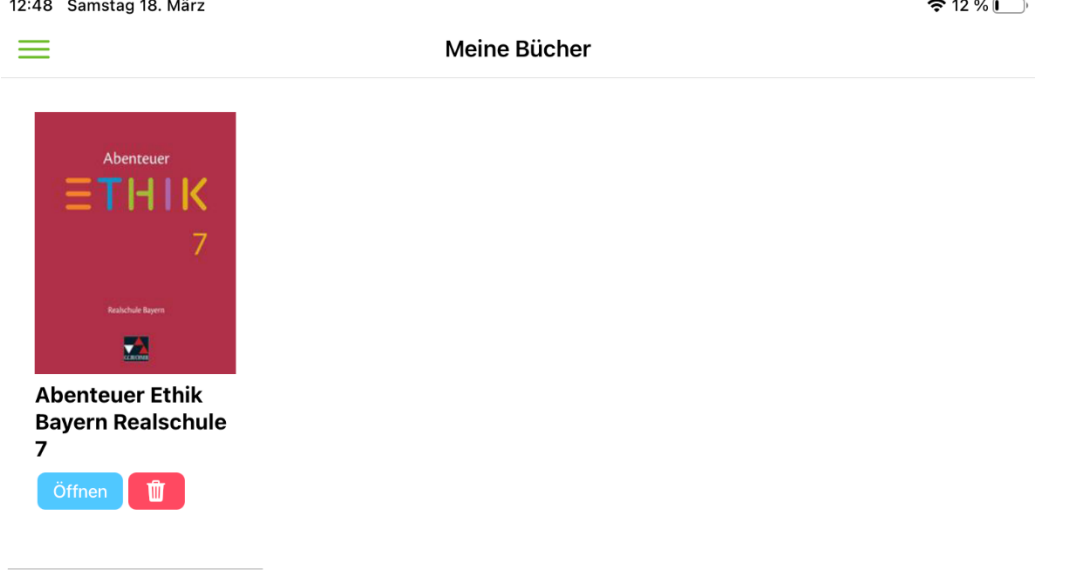

7. Die App besitzt eine Funktion zum Ausloggen des Nutzenden. Bei Verwendung diese Funktion ist bei erneuten Aufruf der App wieder eine Anmeldung erforderlich. Dazu benötigen Sie eine Internetverbindung. Ist das Gerät dauerhaft in Ihrem Besitz, empfehlen wir Ihnen die App nicht durch einen Logout zu schließen, sondern durch ein Wischen über den Bildschirm, damit bleibt die App auch im Offlinemodus für die synchronisierten Medien nutzbar (bei Inaktivität wird der angemeldete Nutzende jedoch nach 3 Monaten automatisch ausgeloggt).

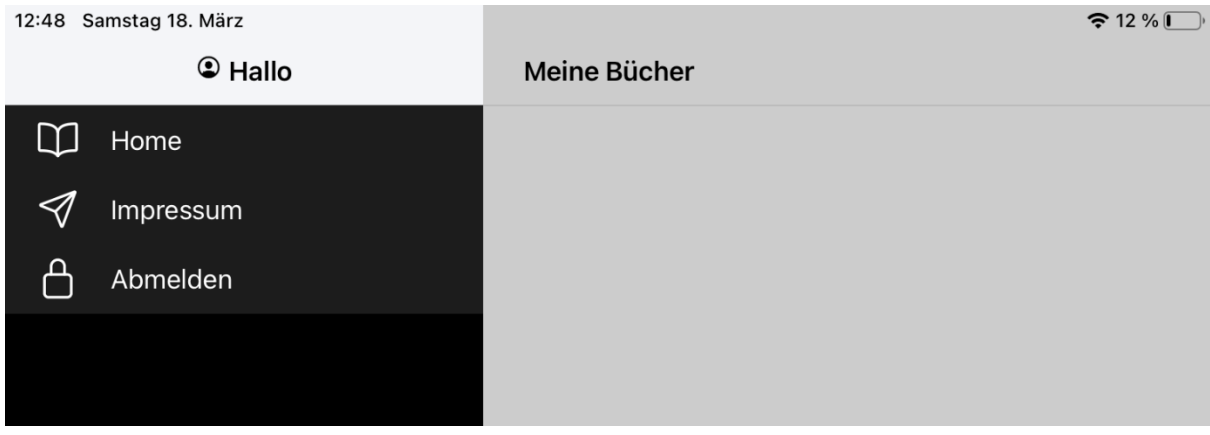